## 「オンライン朝の会」参加手順

## 1 パソコン、スマートフォンに「Play ストア」などから、「Zoomのダウンロー ド・インストール」を行います。

## 【Zoom】PC へのインストール方法

まず、PC へのインストール手順をご紹介します。

ダウンロードやインストールにアカウント取得は必須ではありません。また、ゲストとしてミーティングに参加するだけであ れば、アカウントがなくても問題なく利用できます。

#### <クライアントアプリのダウンロード>

İ

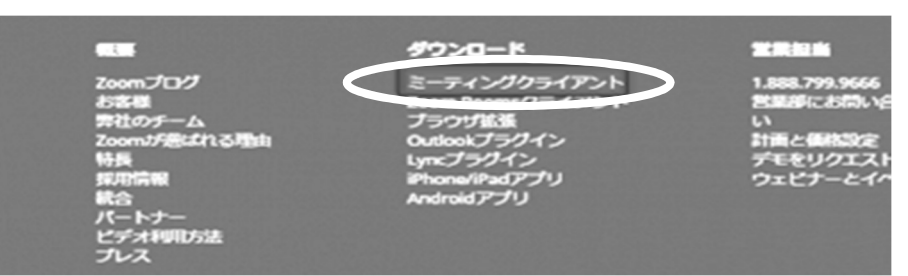

Zoom のインストーラーは、公式ホームペ ージで配布されています。ホーム画面下 部の「ダウンロード」から、「ミーティングク ライアント」をクリックしましょう。「ミーティン グ用 Zoom クライアント」のダウンロードを クリックすると、クライアントアプリのインス トーラーがダウンロードされます。

### クライアントアプリのインストール

Initialize

Zoom Installe

ダウンロードしたインストーラーを起動すると、インストールが始まり ます。Zoom はシンプルなアプリのため、インストール自体に時間は かかりません。また、特に情報を入力する必要もありません。

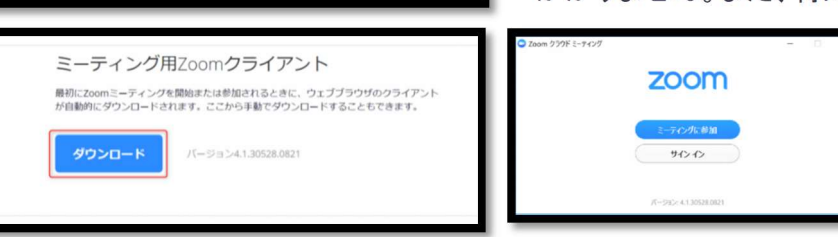

Zoom のダウンロードや利用にはアカウントに取得は必須ではありません。

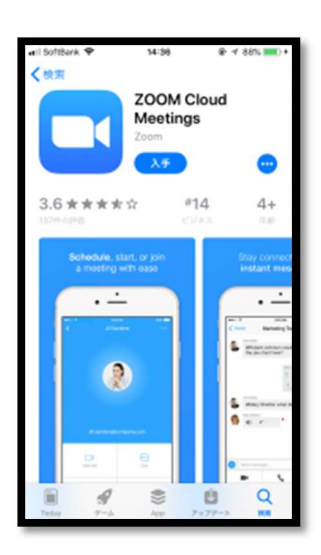

# 【Zoom】スマートフォンへのインストール方法

スマートフォンに Zoom をインストールするためには、各 OS のアプリ提供プラットフォー ムを利用します。iPhone の場合は iOS のため「App Store」、Android スマホの場合は 「Google Play」です。

### Zoom を iPhone にインストールする方法

Zoom を iPhone にインストールにはまず、「App Store」を開きます。App Store は iOS 公式のアプリ配信プラットフォームであり、iPhone には標準で搭載されています。ホー ム画面にアイコンがあるはずなので探してみましょう。

App Store では、アプリを名前で検索できます。検索欄に「zoom」と入力し、検索してください。候補が複数表示され ますが、「ZOOM Cloud Meetings」というアプリが該当のアプリです。

「入手」をタップするとダウンロードが始まりますが、サインインしていない場合は Apple ID でのサインインが求め られるかもしれません。取得している ID とパスワードでサインインしてください。あらかじめ設定している場合は、指 紋認証や顔認証も利用できます。

正常に認証が行われるとダウンロードが始まり、ほどなくしてインストールが終了します。ホーム画面に Zoom のア イコンが追加されていることを確認してください。

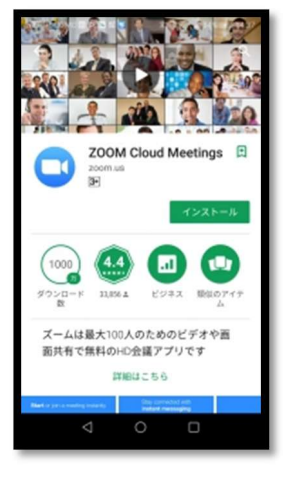

#### Zoom を Android にインストールする方法

Android スマホの公式アプリ配信プラットフォームは「Google Play」です。「Play ストア」と いうアイコンで開けます。端末や Android のバージョンによって異なりますが、アイコンは ホーム画面、もしくは「設定」にあるケースがほとんどです。

Google Play では、Google ID を用います。あらかじめ端末に Google ID を登録していな かった場合は、サインインが求められるかもしれません。また、Google ID を持っていな い場合は、作成してから再度 Google Play を利用してください。

Google Play でもアプリを名前で検索できます。検索窓に「zoom」と入力しましょう。「ZO OM Cloud Meetings」というアプリが該当のアプリです。「インストール」をタップす

ると、ダウンロード・およびインストールが始まります。 〇OS や端末を問わずダウンロード・インストール時に料金が発生することはありません。

# 2 「オンライン朝の会」に参加します

### ①ミーティング ID の確認

スクールメールでお知らせする「ミーティング ID(9ケタの数字)」「パスワード」を紙にメモします。

### ②ZOOMの起動と入室(遅れないように!)

朝の会の5分前になったら、ズームを起動して「待合室」に入室します。

 $\frac{3}{25}$ 

 $6\nu$  $9\nwxyz$ 

 $\circledcirc$ 

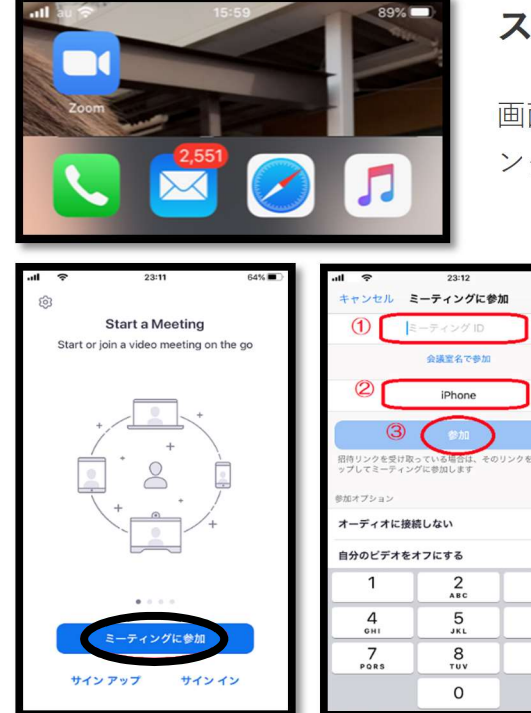

### スマートフォンの場合

画面のアイコン「Zoom」をタッチして起動します続いて「ミーティ ングに参加」を押します。

上から順に、

①ミーティング ID を入力します

②名前(実名のみ。ニックネーム不可。漢字・ひらがなどち らでも可)を入力したあとで、

③「参加」ボタンを押します。

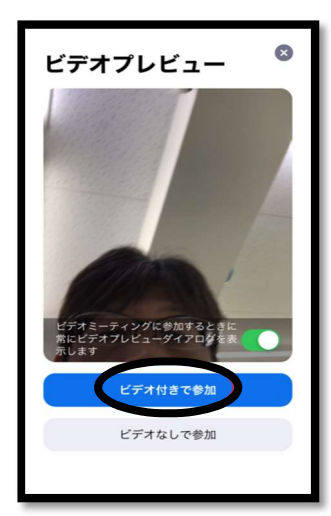

パソコンの場合

もしもちがう画面になってしまったら?

アプリにサインインしている人は上とは違って、アプリの管理画面にな ります。

その場合は画面の「参加」ボタンを押してミーティング ID を入力すれば 始められます。

「ビデオ付きで参加」を選びます。 自分の顔が表示されていればカメラが正常に動いています。

デスクトップの画面左下の「スタート」メニューから「Start Zoom」を探してクリックします。

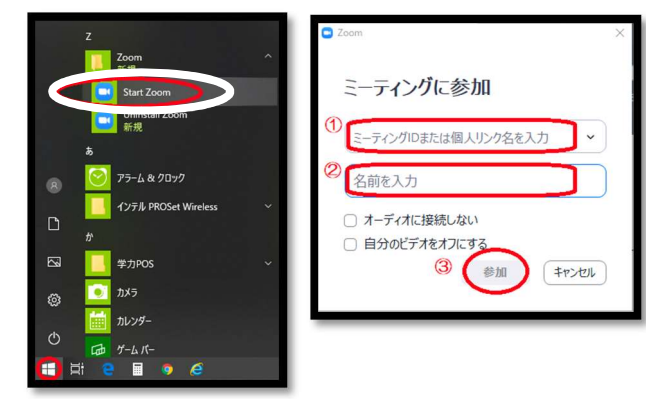

「参加」をクリックします。

続いて上から順に、

①ミーティング ID ②児童名(実名のみ有効。ニックネ ーム不可。漢字・ひらがなどちらでも可)を入力したあと で、③「参加」ボタンをクリックします。

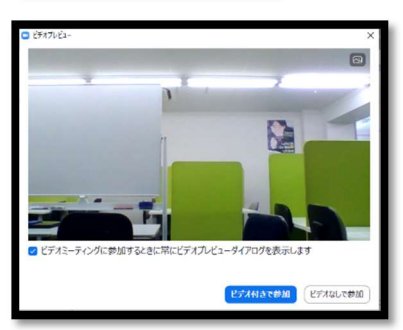

「ビデオ付きで参加」を選びます。

自分の顔や自分の部屋が表示されていればカメラが正常に動いてい ます。

### 待合室で許可を待つ

成功すると下のような画面になります。これが待合室です。

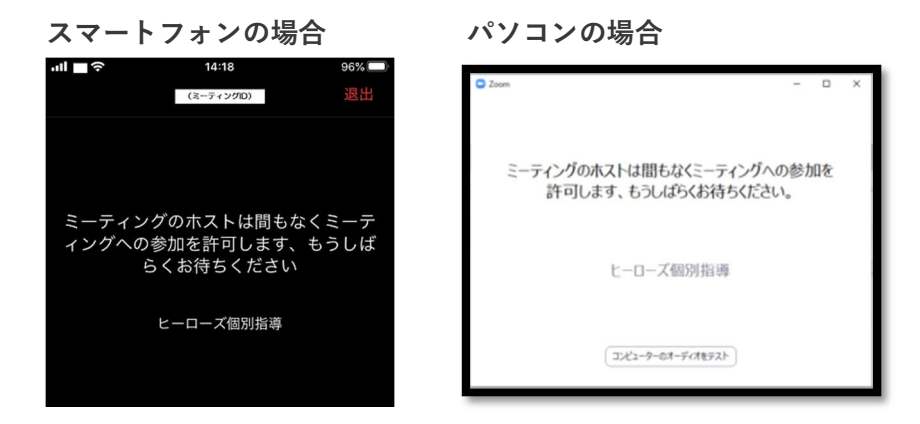

先生が入室を許可するまで、そのままお待ちください。

入室が早すぎた場合も、そのまま待機していてください。

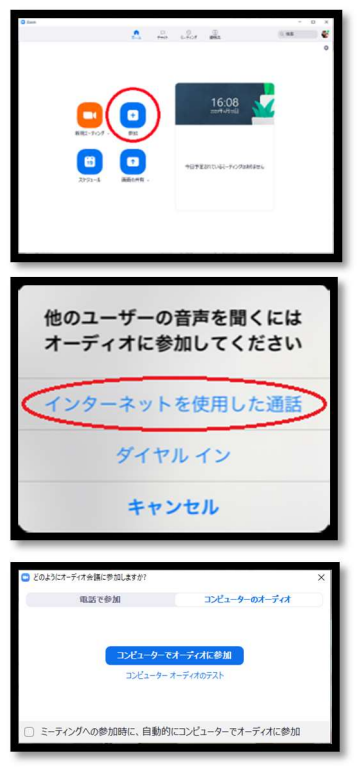

## 入室の許可が出たら

授業の5分前くらいになると、入室が許可されます。 すると、音声の選択画面になります。

スマートフォンの場合

「インターネットを使用した通話」を選びましょう。「ダイヤルイ ン」では正しく動きません。

パソコンの場合

「コンピューターでオーディオに参加」を選びましょう。

すると教室の他の児童や先生が見えるようになります。

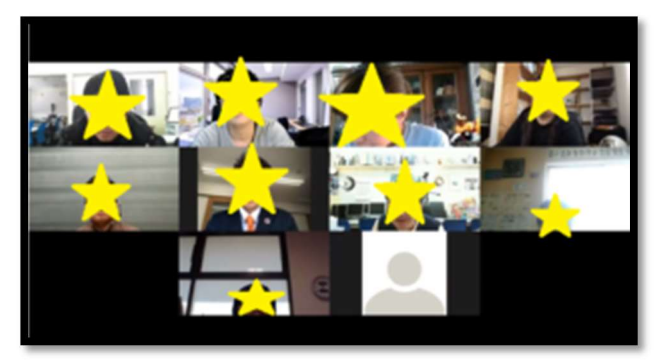

この状態が、教室に入っている状態です。

### ビデオとマイクをオンにする

ビデオやマイクがオンにできるかチェックしまし ょう。

画面のメニューでマイクやビデオのアイコンを押 します。

押すごとにオンとオフが入れ替わります。(始めは全員「ミュート(消音)」にします。

マイクをオフにすると、相手に自分の声が聞こえなくなります。 ビデオをオフにすると、相手に自分の顔が見えなくなります。

スマートフォンでのメニュー パソコンでのメニュー

rĥ ℝ  $\Box$  $\ddotsc$ 参加表  $v = +\infty$ 詳細 ℝ U  $\ddotsc$  $\frac{1}{48 \text{ m}^2}$ ビデオの開始 丑宿 詳細

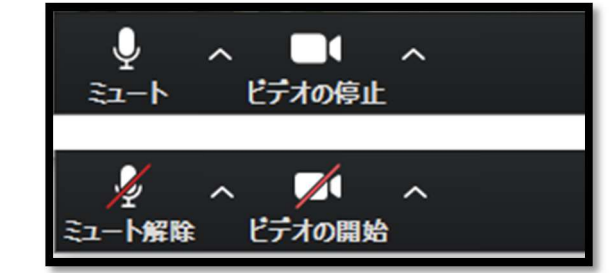

#### 顔が映るのが恥ずかしい場合

手元を写すことができない場合、顔がカメラに映らないように位置をずらしてもらっても構いま せん。あるいは、先生と話をするとき以外はビデオをオフにしておいても構いません。